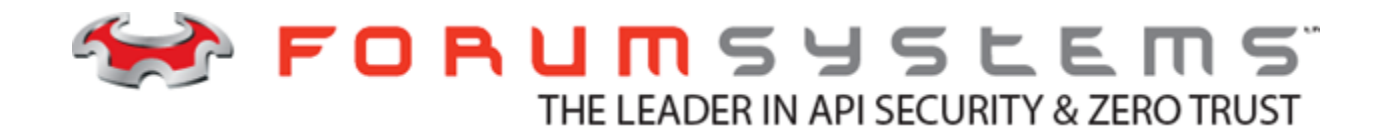

# **FORUM SENTRY™ VERSION 9.1 VMWARE VIRTUALOS INSTALLATION GUIDE**

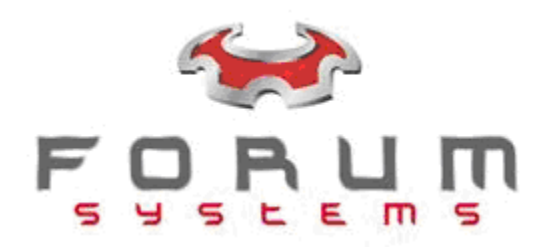

#### **Legal Marks**

No portion of this document may be reproduced or copied in any form, or by any means – graphic, electronic, or mechanical, including photocopying, taping, recording, or information retrieval system – without expressed permission from Forum Systems, Inc.

FORUMOS™ Firmware, Forum Systems XMLSec™ WebAdmin, Forum Systems XML Security Appliance™, Forum Sentry™, Forum Presidio™, Forum XWall™, Forum Sentry™ Web Services Gateway, Forum Presidio™ OpenPGP Gateway, Forum FIA Gateway™, Forum XWall Type-PCI™, Forum XWall® Web Services Firewall and Forum XRay™ are trademarks and registered trademarks of Forum Systems, Inc.

All other products are trademarks or registered trademarks of their respective companies.

Copyright © 2002-2020 Forum Systems, Inc. – All Rights Reserved.

Forum Sentry™ Version 9.1 VMware VirtualOS Installation Guide, published July 2020.

D-ASF-SE-548217

# **Table of Contents**

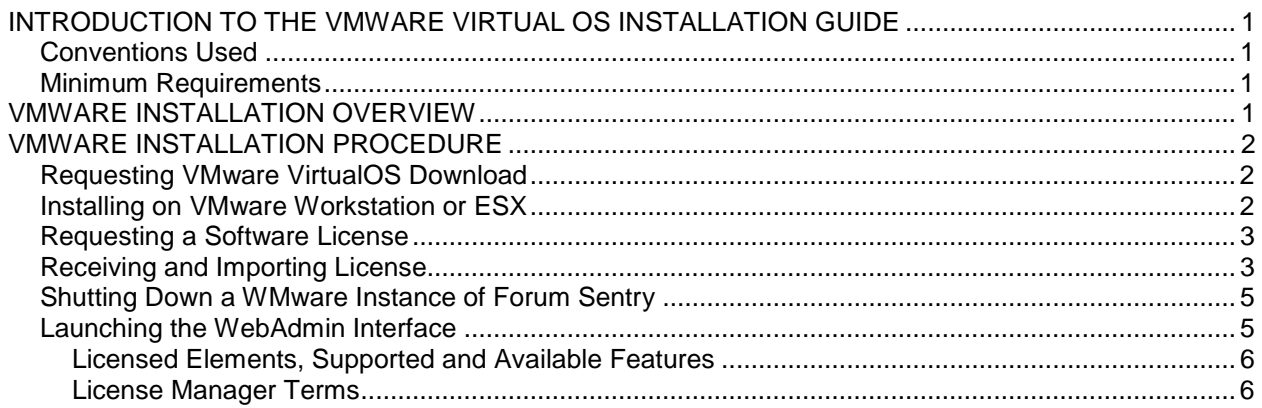

# List of Figures

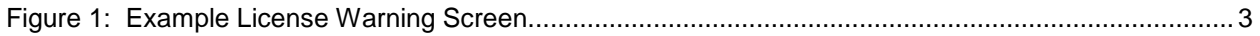

# <span id="page-4-0"></span>**INTRODUCTION TO THE VMWARE VIRTUAL OS INSTALLATION GUIDE**

### <span id="page-4-1"></span>**Conventions Used**

A red asterisk ( \* ) aligned with a field term means that this field is required. In this and other documentation, the Web Administration Interface is referred to as the WebAdmin and the Forum Sentry API Security Gateway is referred to as the 'device', 'product' or 'system'.

UI screens which display a STATUS column represent the following states:

- $\bullet$  Green status light = enabled policy.
- Yellow status light  $=$  a required functional element of this policy is disabled.
- $\bullet$  Red status light = disabled policy.

Throughout this and other documents in the Documentation Set, repetitive actions such as:

- View / edit a policy.
- Enable / disable a policy.
- Delete a policy, rename a policy.
- Limit display of policies with Search or Max Results fields.

are not shown. For more information, refer to the Common Operations section of the Forum Sentry™ Version 9.1 Web-based Administration Guide.

#### <span id="page-4-2"></span>**Minimum Requirements**

Forum Sentry VMware VirtualOS minimum requirements are documented in the following helpdesk article:

<https://helpdesk.forumsys.com/hc/en-us/articles/360000895347>

**\*Note\* If using vSphere vMotion, this mechanism needs to be tested in each environment prior to deploying into production. Please contact Forum Systems Support for more information.**

# <span id="page-4-3"></span>**VMWARE INSTALLATION OVERVIEW**

The following listing is an overview of the steps necessary to obtain an evaluation or subscriber version of Forum Systems product VMware VirtualOS:

- Request VirtualOS download from the Forum Systems web site at [http://www.forumsys.com](http://www.forumsystems.com/) or by contacting support at [support@forumsys.com](mailto:support@forumsys.com)
- Receive VirtualOS download instructions via email.
- Request a Software License.
- Receive the License file.
- Import the License file.
- Access the WebAdmin Interface.

These steps are detailed next.

# <span id="page-5-0"></span>**VMWARE INSTALLATION PROCEDURE**

Follow these steps to install and run an evaluation or subscriber version of the Forum Systems VMware VirtualOS product:

## <span id="page-5-1"></span>**Requesting VMware VirtualOS Download**

- Contact Forum Systems support at [support@forumsys.com](mailto:support@forumsys.com) to obtain a download link to download the OVA Sentry image
- You will receive an email with the download instructions.

## <span id="page-5-2"></span>**Installing on VMware Workstation or ESX**

- 1. Launch the VMware Console to start a new image.
- 2. Open the settings for the target Forum Sentry VMware Image.
- 3. Ensure that the following limits are adhered to otherwise the system will not start:
	- a. Memory is 32GB or less
	- b. Processors and number of cores is 6 or less
	- c. Hard drive is set to 200GB or more
- 4. Before you begin setting up the Forum Sentry VMware VirtualOS you will need to determine or obtain the following information
	- a. The IP addresses of the 3 virtual interfaces, WAN, LAN (if needed), and MGMT
	- b. The proper DNS and Default Gateway IP addresses
	- c. The username and password for your initial administrative user
	- d. Your enable mode password
- 5. Right click the instance, select "Open Console" and then start the instance.
- 6. Once started, you will go into the installation wizard of the Command Line Interface (CLI) from the VMware console window. At this point, you will use the CLI to assign the IP to the MGMT, WAN, and if needed LAN interface. You will also configure several other network settings, the enable password, and the initial administrative user.
- 7. Once you have completed the CLI installation wizard, you will need to assure that the virtual WAN, LAN and MGMT interfaces are mapped to the desired virtual networks within your host environment.
	- a. To do this, you will need to enter enable mode in the CLI by typing "enable", pressing enter and then entering your enable mode password
	- b. Once in enable mode, you can determine the MAC addresses of the interfaces by typing "show ifconfig | more"
	- c. Record the MAC addresses associated with each interface
	- d. Go into the virtual machine settings and set the appropriate network for WAN, LAN and MGMT by matching the MAC addresses of the network interfaces
	- e. At this point you should be able to use the "network utils ping" command to ping devices on the various networks to ensure connectivity
- 8. Once the network settings and initial administrative user are configured and tested, you will be able to access the WebAdmin interface through a web browser at https://<device IP>:5050 where device IP is the IP address set for the MGMT interface.
- 2 I Forum Systems Sentry<sup>™</sup> Version 9.1 VMWare VirtualOS Installation Guide

9. When accessing the WebAdmin, a security alert screen will appear for the default SSL Certificate used by the Forum service. Accept this Certificate to access the WebAdmin interface. The SSL certificate can then be changed from the System->Settings->System page.

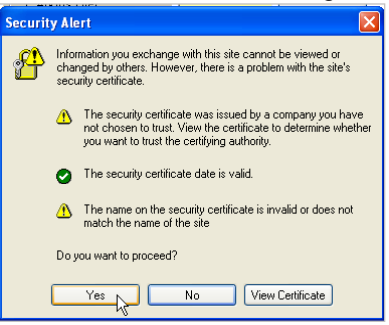

### <span id="page-6-0"></span>**Requesting a Software License**

If you do not have licensed software, the License Warning screen appears with instructions on how to obtain a license key to enable Forum Sentry product and features. The information required to obtain an evaluation license includes your Contact Name, Company Name, email address of Primary Contact and the displayed unique server ID. You can click directly on the [licenses@forumsys.com](mailto:licenses@forumsys.com) to auto-populate your email client with the information shows. Otherwise, please copy and paste the text into your email rather than sending a screenshot of the screen. Please also include your PO reference from your purchase.

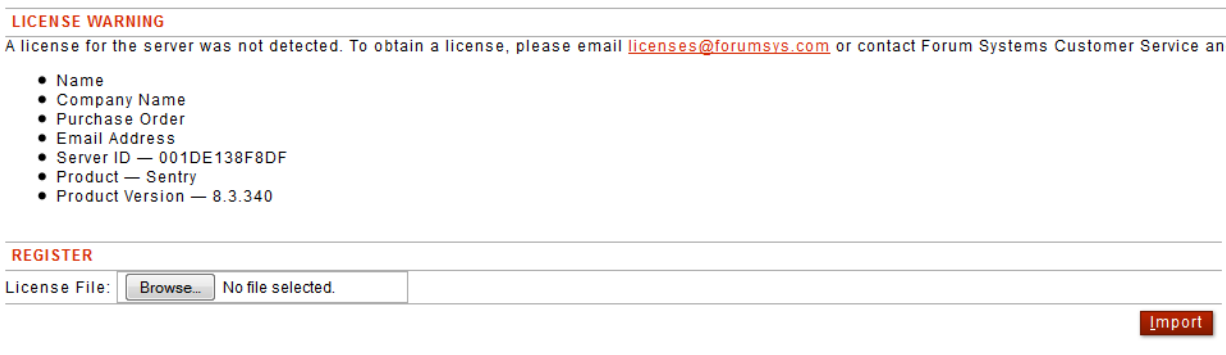

<span id="page-6-2"></span>**Figure 1: Example License Warning Screen.**

#### <span id="page-6-1"></span>**Receiving and Importing License**

Once the Primary Contact receives the license file, the license.xml file needs to be imported on the server running the software. An email will be provided to the Primary Contact with example instructions as follows:

This email contains your evaluation license for Forum Systems product. Please follow the instructions below to license your installation.

- 1) Detach the license.xml file attached to this email
- 2) Access the Sentry WebAdmin interface, go to:

https://<device ip>:5050 where device IP is the IP address set for the MGMT interface

3) Import the license file from the WebAdmin interface.

Documentation is accessible from the Help link in the WebAdmin interface.

If you have any questions, please contact Forum Systems support at [support@forumsys.com](mailto:support@forumsys.com) or visi[t https://helpdesk.forumsys.com.](https://helpdesk.forumsys.com/)

#### <span id="page-8-0"></span>**Shutting Down a WMware Instance of Forum Sentry**

Never shut down a Forum Sentry instance from the VMware Console via Power controls. This can cause unsafe shutdown and result in policy loss or corruption. Instead, always use the "Shutdown" feature from the WebAdmin System->Settings->Control screen, or use the "shutdown" command from CLI enablemode - either of these mechanisms will ensure a clean shutdown of the system.

#### <span id="page-8-1"></span>**Launching the WebAdmin Interface**

Follow these steps to launch the WebAdmin interface:

- 1. Logon to the WebAdmin interface by pointing your web browser to https://<device ip>:5050 where device IP is the IP address set for the MGMT interface
- 2. If you are accessing the WebAdmin interface for the first time, the default SSL Certificate Security Alert screen appears. Click **Yes** to accept the SSL Certificate.
- 3. The Forum Systems LOGON screen appears:
	- In the User Name field, enter a **user name**.
	- In the Password field, enter a **password**.
	- Click **Logon**.

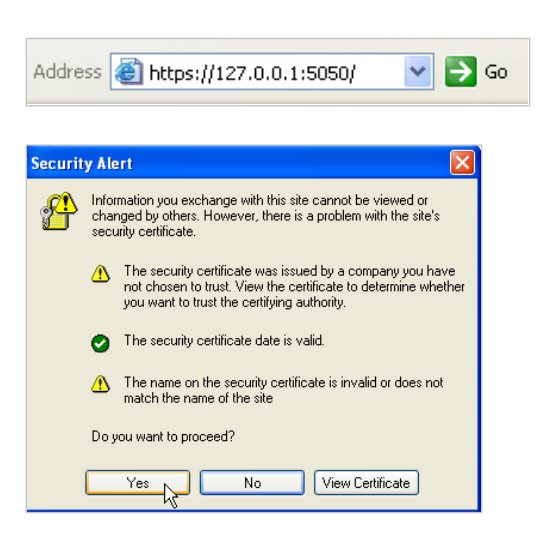

# <span id="page-9-0"></span>**Licensed Elements, Supported and Available Features**

The bottom of the General screen lists licensing information and a listing of supported features.

## <span id="page-9-1"></span>**License Manager Terms**

The following table displays the terms and definitions included in the License Manager:

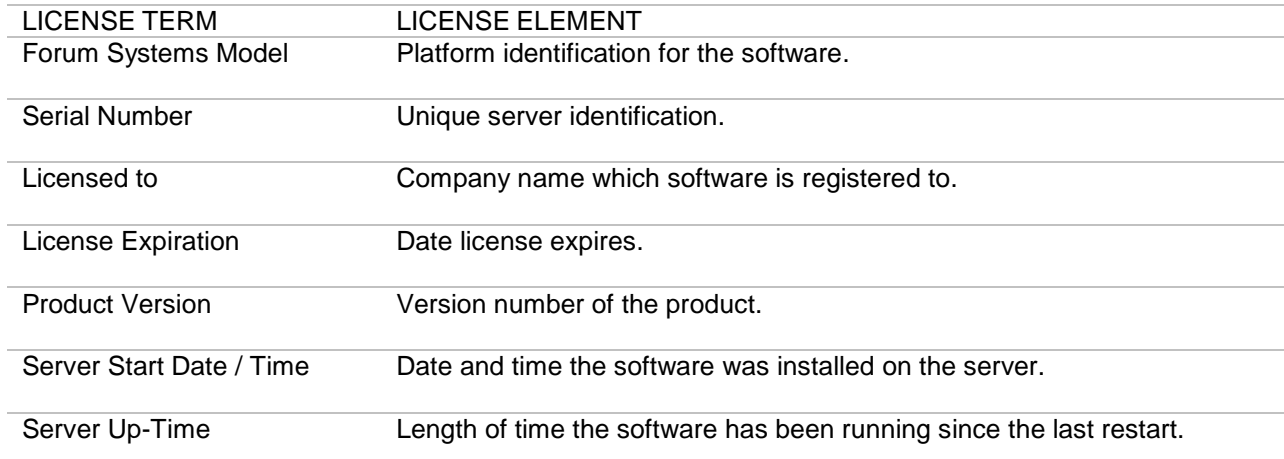